## **To log in to the AAS 244 platform in an internet browser window**

Invitations to log in to the AAS 244 were emailed to all registrants on Tuesday, June 4. You may simply click the link in the email. If for some reason you missed the email you can also follow the instructions below.

1. Visit the platform website: [https://events.rdmobile.com/Events/Enter/17892.](https://events.rdmobile.com/Events/Enter/17892)

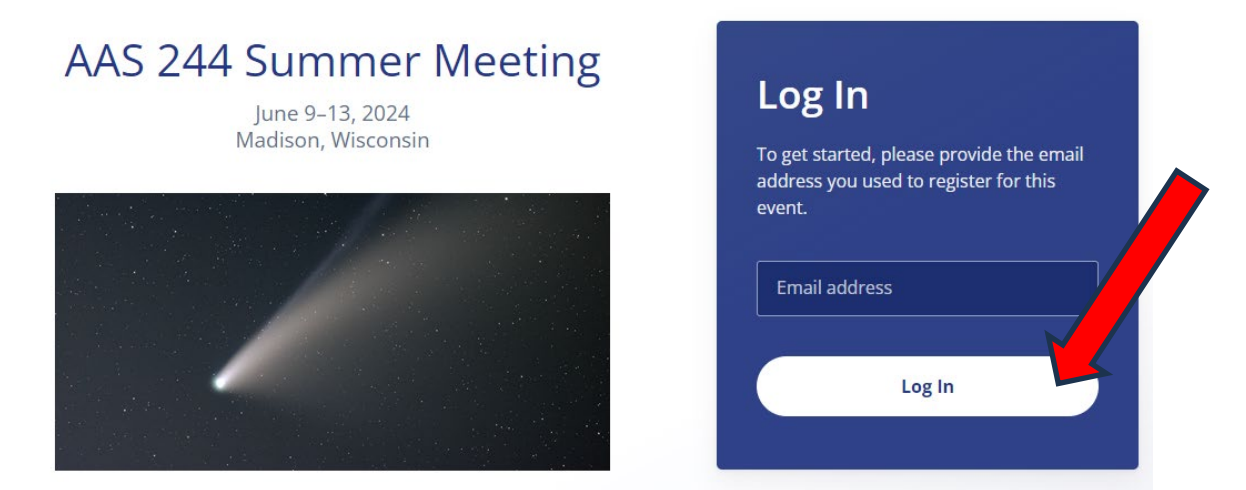

2. Enter the email address you registered with (on your AAS account) and click log in.

3. Go to your email inbox and search for the email from [noreply@rdmobile.com,](mailto:noreply@rdmobile.com) subject line "Log in to AAS 244 Meeting," and click on "Log In Now."

*Note that this link is specific to you and can't be shared with others.*

## **To log in to the AAS 244 platform in the mobile app**

- 1. Download the "Engagefully" app from your mobile device's app store.
- 2. Search for the American Astronomical Society.
- 3. Find AAS 244 event and click "Log in with an Email link"

4. Go to your email inbox and search for the email from [noreply@rdmobile.com,](mailto:noreply@rdmobile.com) subject line "Log in to AAS 244 Meeting," and click on "Log In Now."

*Note that this link is specific to you and can't be shared with others.*

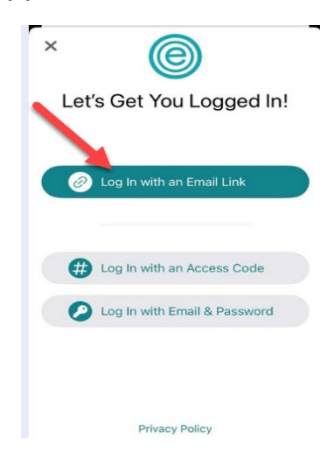

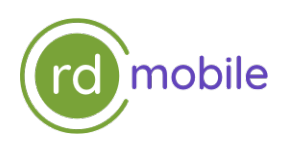

## **Creating your personal itinerary / planning your event**

We suggest planning your day before you arrive at the venue. With the AAS meeting app, you can create your own personal schedule before you arrive, including choosing your sessions and exhibitors to visit. On the day, you'll be ready to go and know what's coming up next/where you need to be to maximize your day!

1. In the desktop, In the left-hand menu, select "Schedule" at the bottom of the screen on a mobile device or under "Plan Your Event" on a desktop (see the screenshot below).

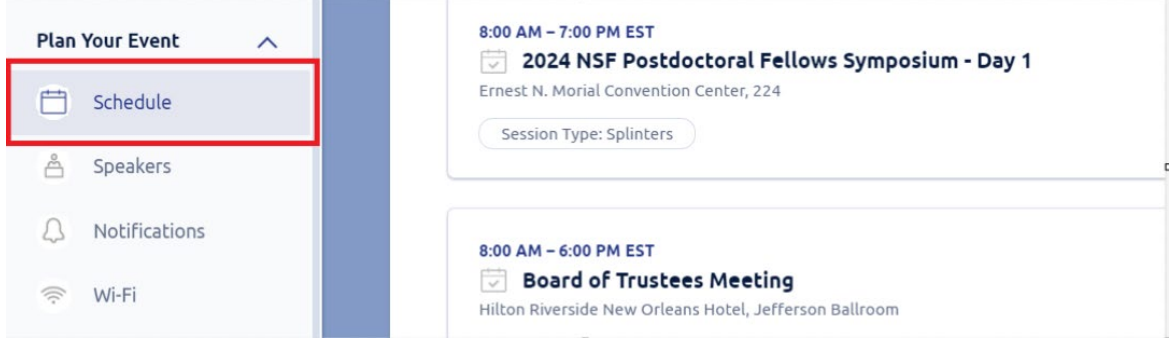

- 2. View session descriptions, speaker information, and other details by clicking/tapping the session names or using the search bar.
- 3. To add a session to your schedule, open it and click the "Select Session" icon to the right on a desktop or tap the calendar icon on a mobile device.
- 4. To review your personal schedule on a desktop, click "My Schedule" on the Schedule page. To do so on a mobile device, tap "Schedule", go to "Filters" at the top right, tap "Selected", and tap Apply. You can also view events in your schedule in the Dashboard on your mobile device.

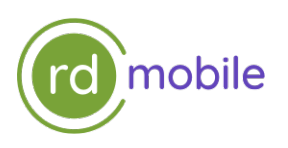